# When To Work Scheduling Program

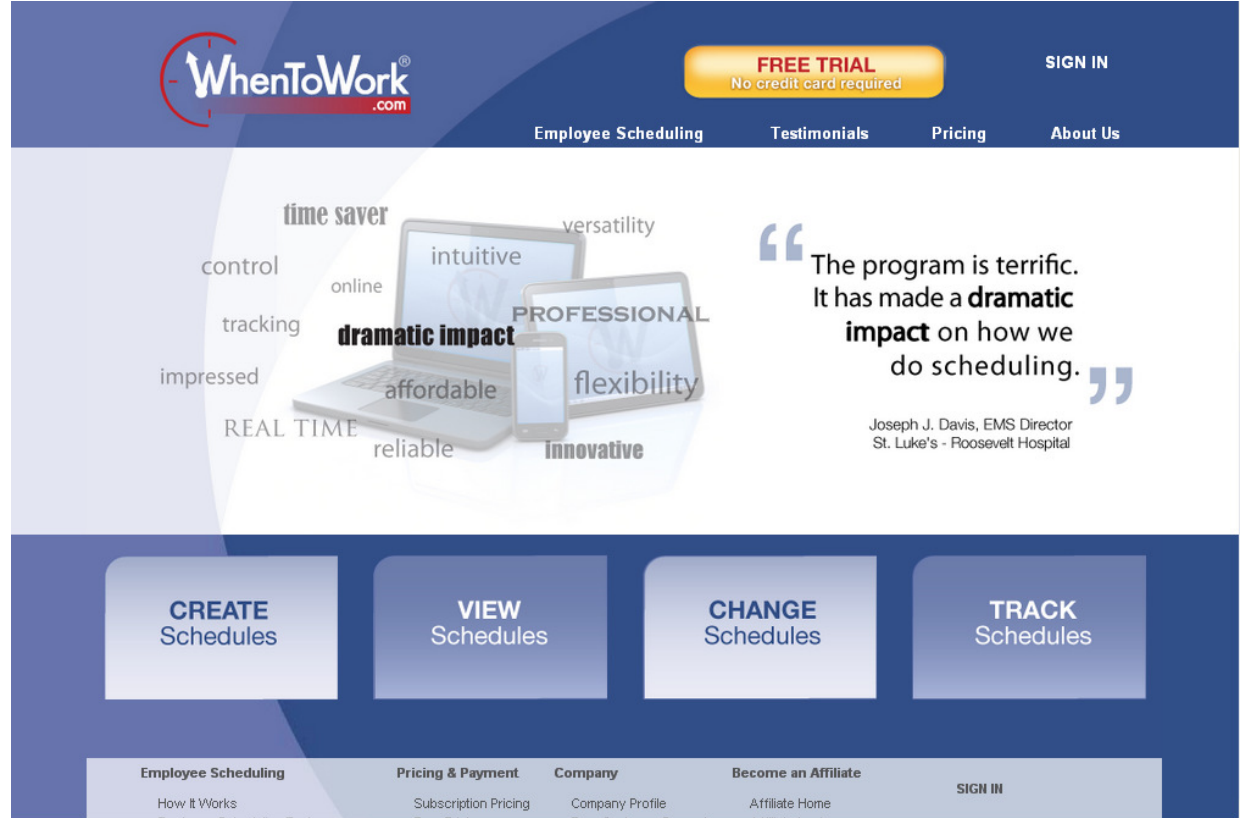

# You should receive your login information by the second week of May. Please login and follow the instructions included in this packet. You will be scheduled based upon the information that you enter so please make sure that you enter all information accurately. If you have any questions call S. J. Idel at 573.874.7434.

Thank you!

# **When To Work Training Packet**

#### **Section 1: Login**

Open your web browser and enter www.whentowork.com in the address bar. Once there click on the **login** link and you will be taken to this page.

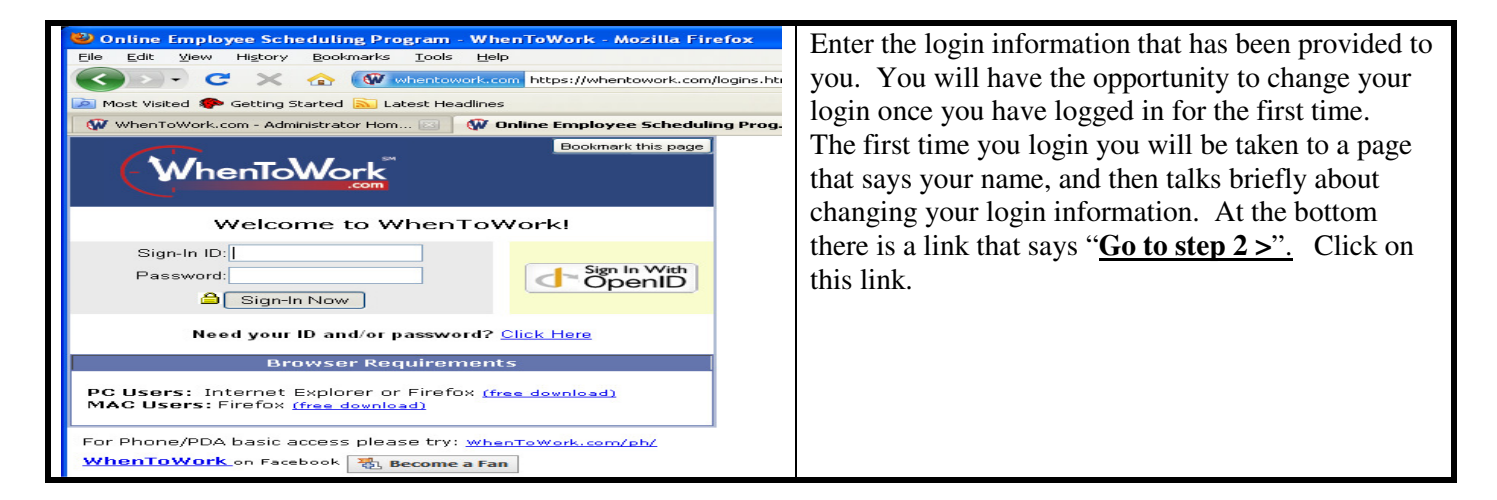

## **Section 2: Employee Information**

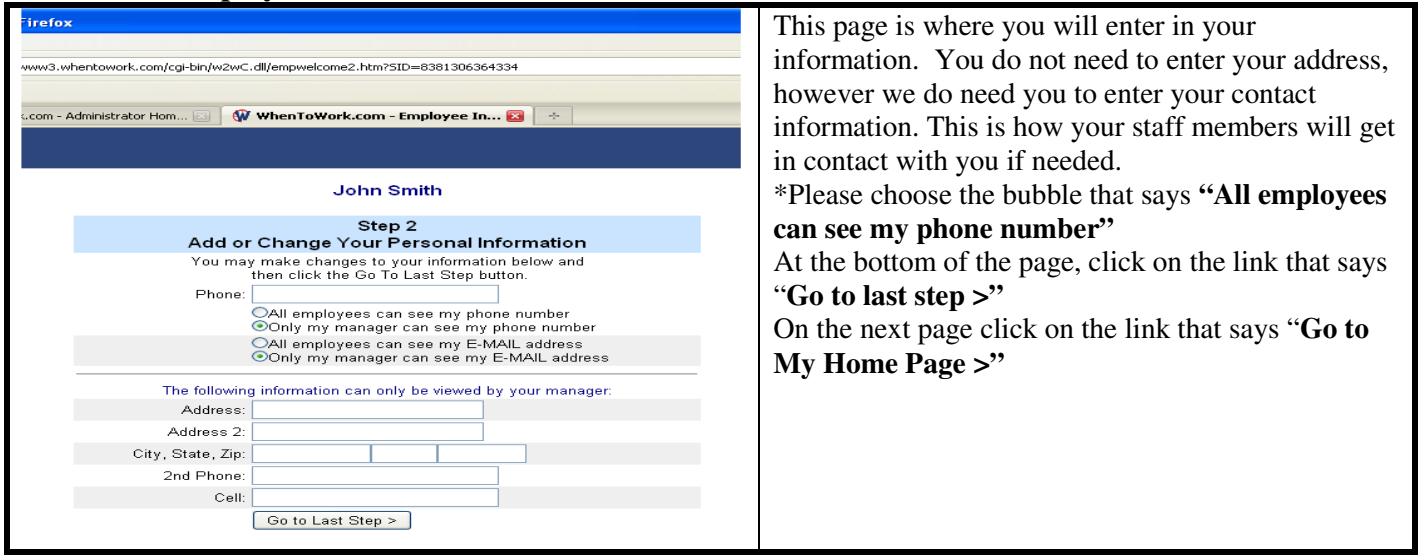

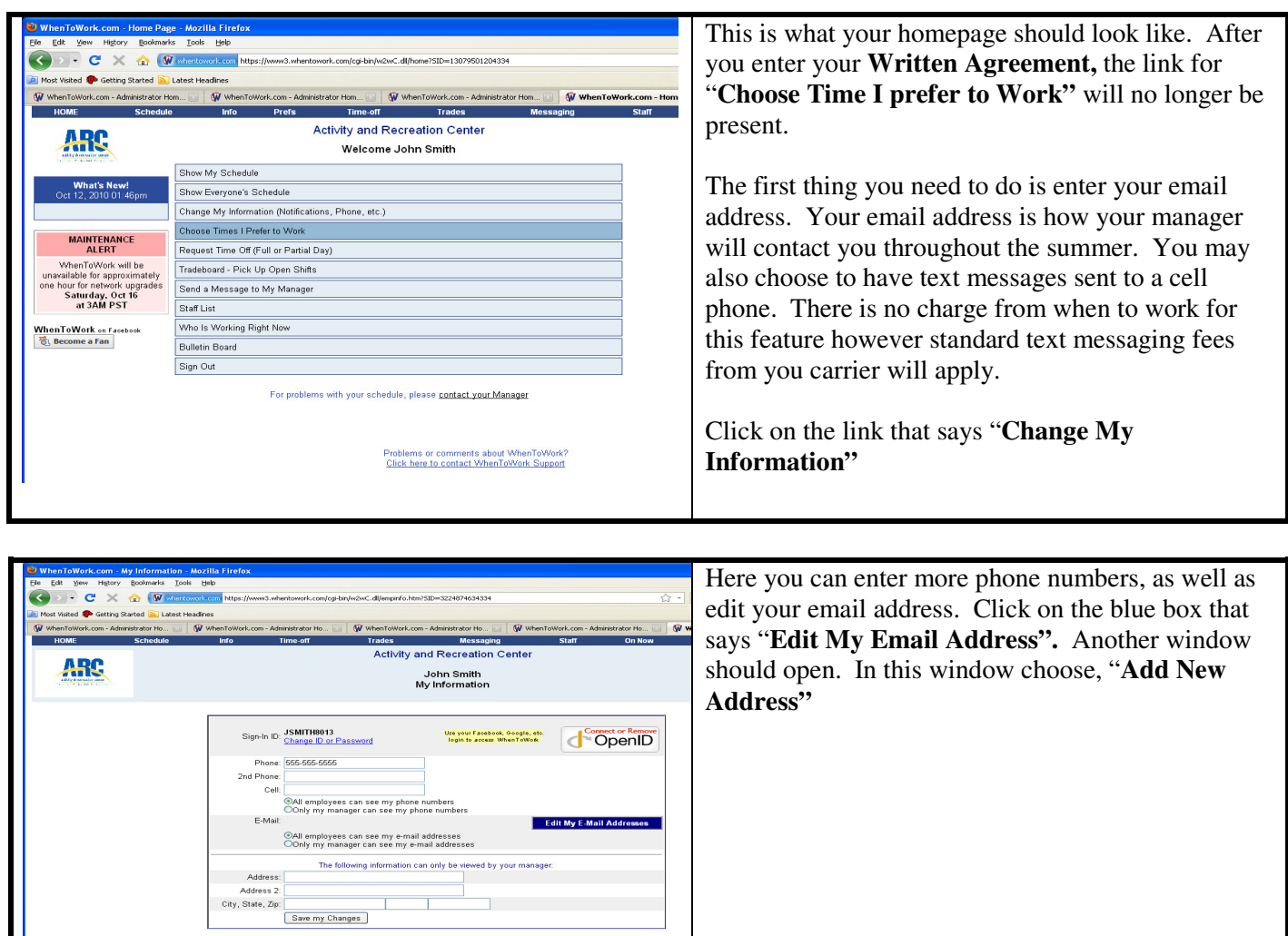

Now you should have another window open up that looks like this:

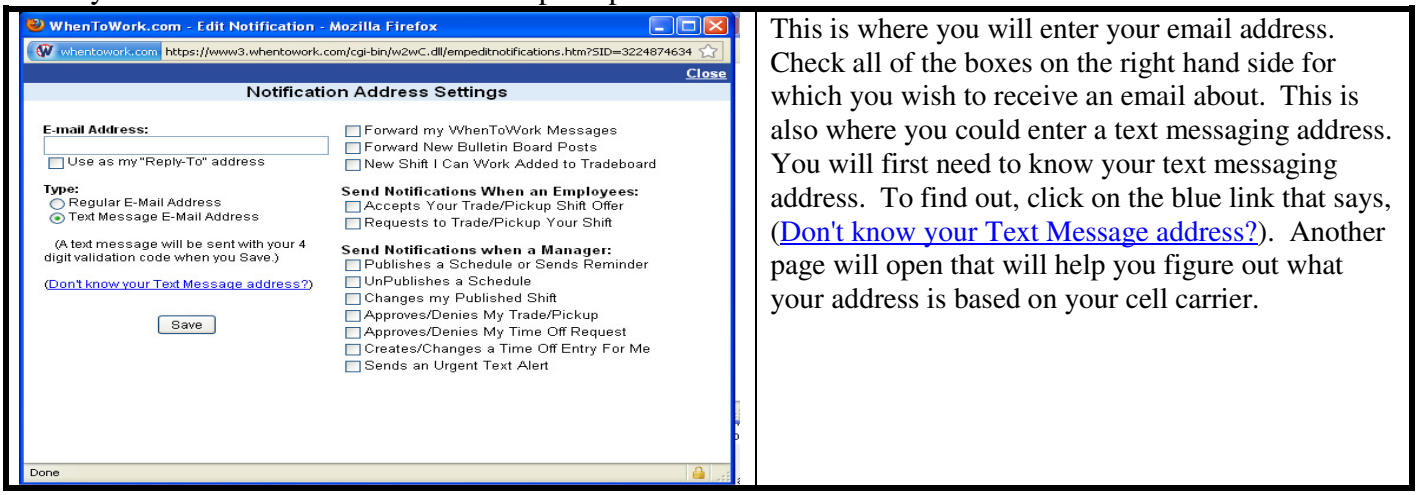

## **Section 3: Scheduling**

When to Work will create your schedule each week based upon the "**availability"** you enter into the program. In this section you will find out how to enter your written agreement. To start, go to your homepage and click on the link for "**Choose Times I Prefer To Work".** You will be taken to a calendar for each day of the week with a bunch of boxes for time frames on each day. On the bottom left side of the screen you will see a button that says "**Set Specific Date Preferences".** Click on the button.

A new window should open that shows a calendar for the current month. At the top of the screen you should have 4 color coded buttons. The only one we really need to use will be "**red"** or **"Cannot Work".** 

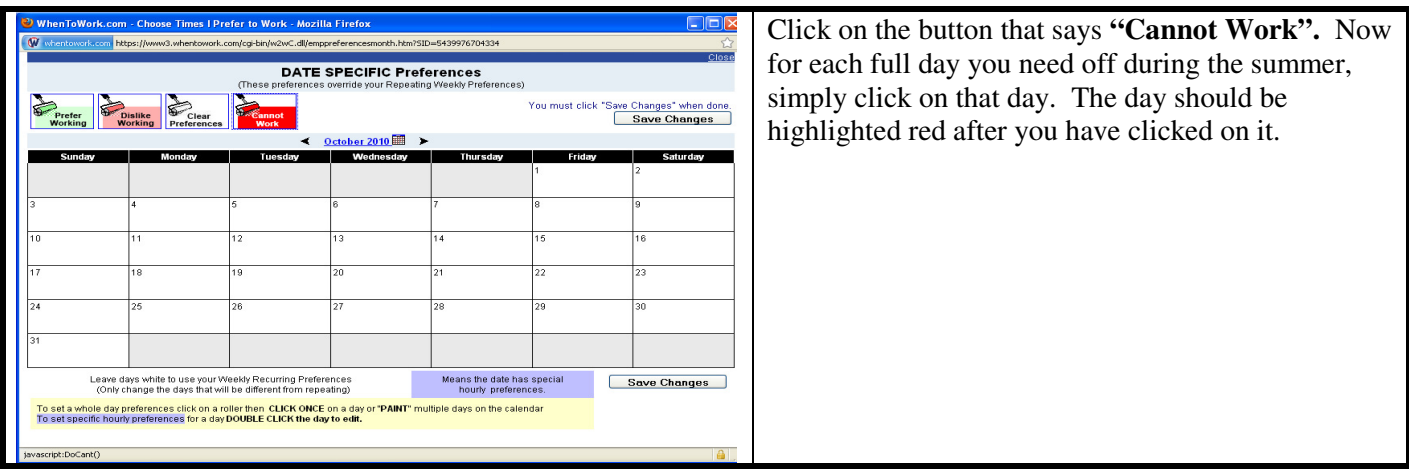

Now let's say you only need off for a certain time of day. You can double click on the day and it will open another window.

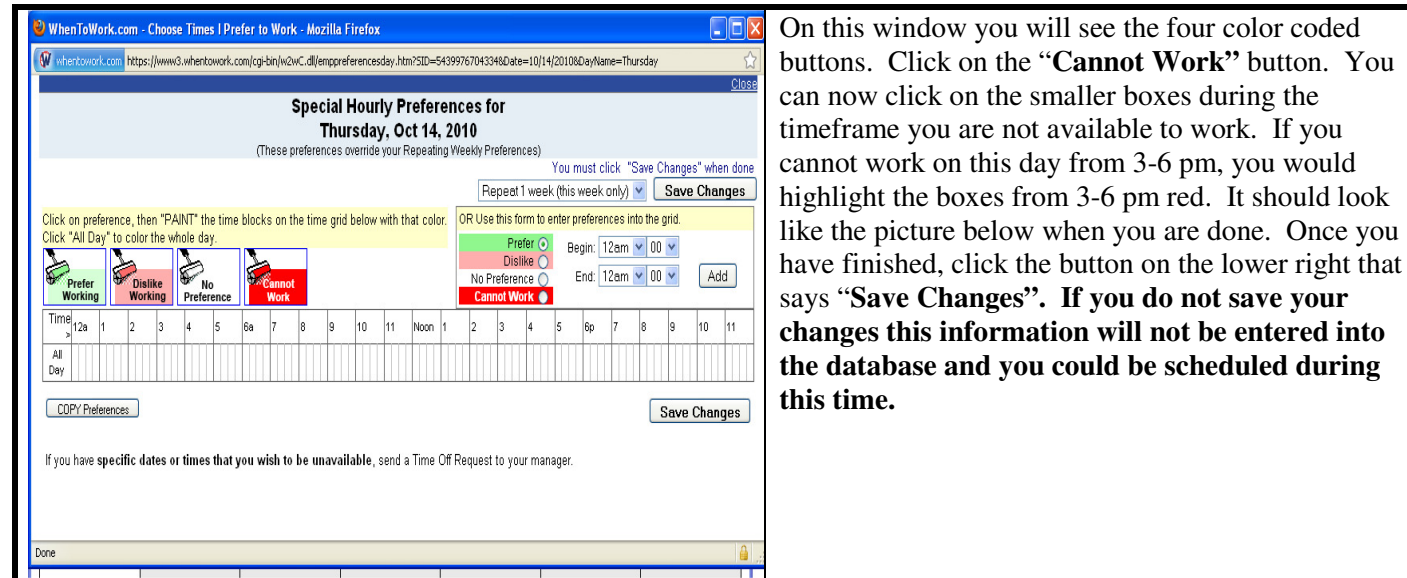

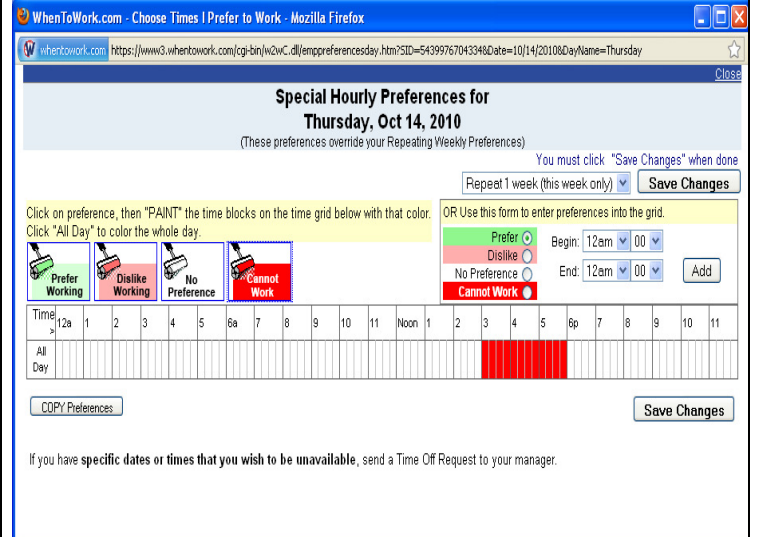

Also note the drop down menu on the top right hand side of the calendar that currently says **"Repeat 1 week (this week only).** If you have summer school during this time every Thursday, you could click on the drop down menu and choose to repeat this exact time off for the next (up to 10 weeks). This will save you time by not forcing you to go into every Thursday of the summer and enter in that you need off during this time. The same would apply to football practice and other activities that you may have going on each week. This will only repeat for "**Thursdays"** or whatever day you originally clicked on in the main calendar. It will not repeat for every day. **Again, make sure you save the changes once you are done.** 

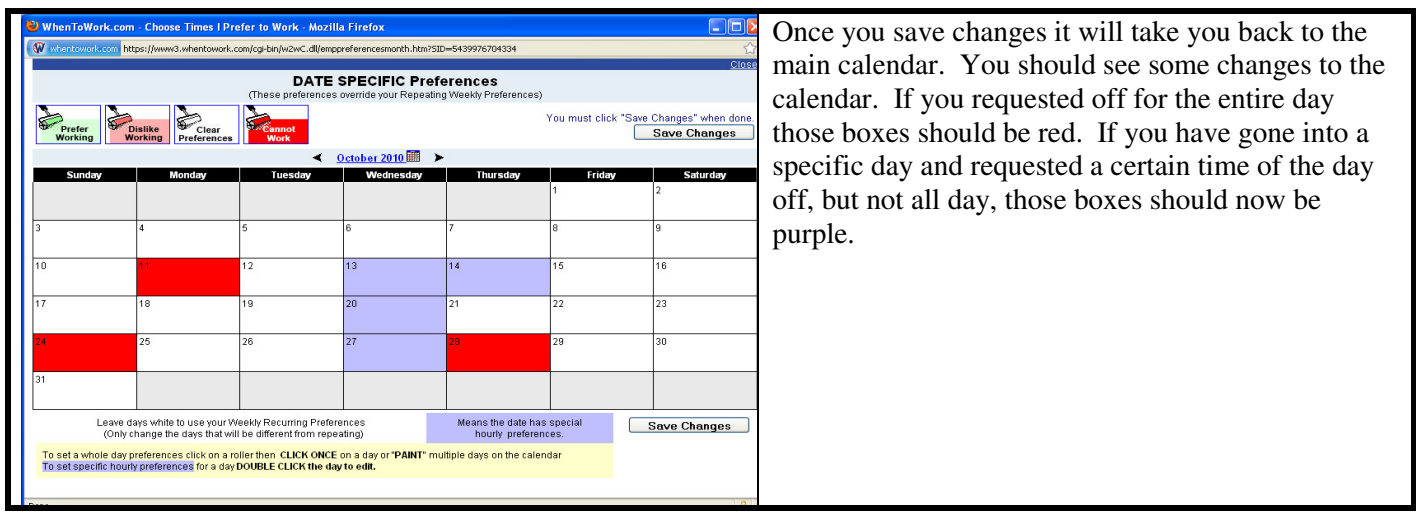

## **Section 4: Requesting Time Off**

Once you have entered your time off you will be scheduled according to the information you have entered. Sometimes things come up and you may need to request days off later in the summer that were not part of your original request. Let's walk through that procedure.

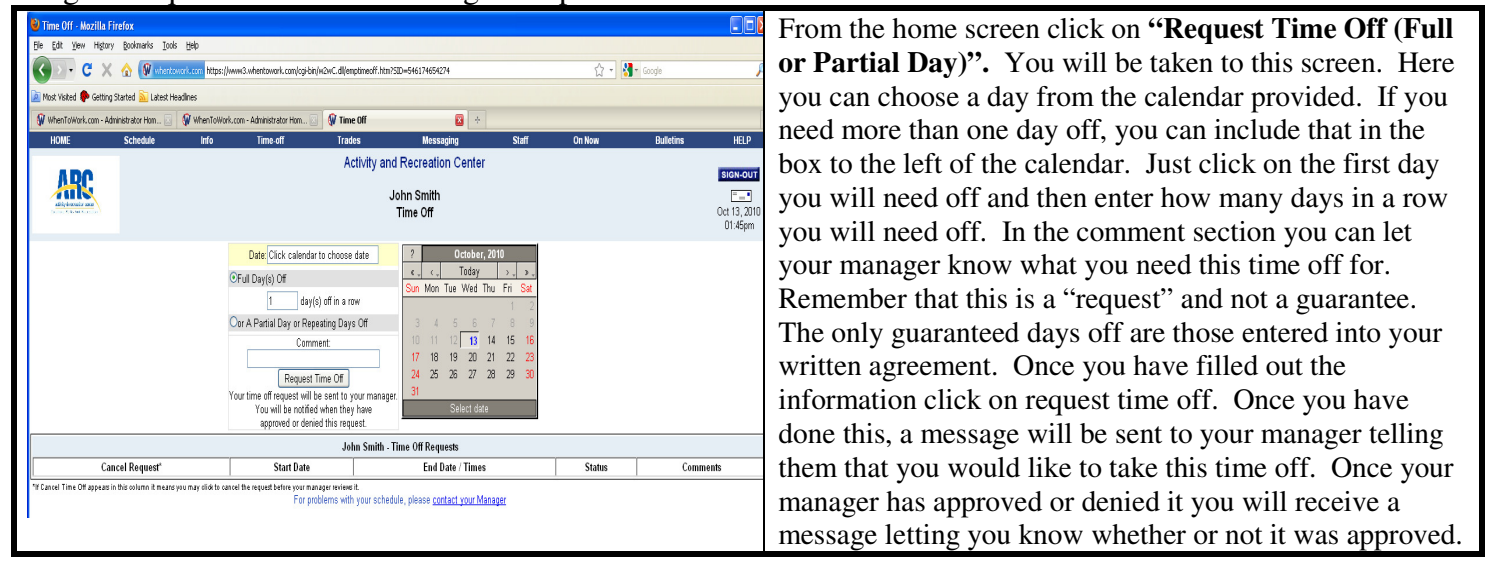